# **第42回日本歯科医学教育学会**

PowerPointを使用した動画 (音声有りスライド) 作成マニュアル

目次

- 録音環境条件について・・・・P1
- マイクの確認方法・・・・P2~3
- 注意事項・・・・・・・・P4~5
- Windows PowerPoint2010の場合······· P 6~9
- Windows PowerPoint2013/2016の場合・・・・・ P10~13
- Windows PowerPoint2019/office 365の場合・・・P14~18
- MAC PowerPoint 2019 for Mac の場合・・・ P19~27

## 録音環境条件について

#### 1.音声入力ができる環境

出来る限り静かな場所で録音を行ってください。 内臓マイクを使用することも可能ですが、雑音が入ることがございますので ヘッドセットなど、外付けのマイクの使用を推奨します。

#### 2.PCにPowerPointを搭載していること

Windowsの場合→PowerPoint 2010,2013,2016,2019, office365のいずれか Macの場合→PowerPoint for Mac 2019,office 365 のどちらか 【推奨version】Windows版:2019/office365 Mac版:2019/office365

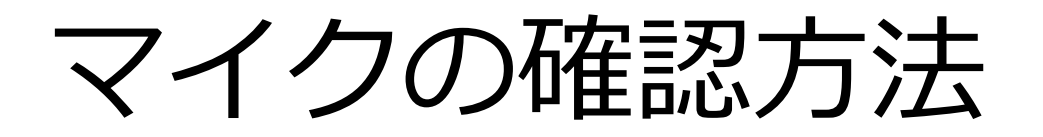

#### 「スタート」>「設定」>「システム」>「サウンド」>と選択し、入力デバイスが登録 されていることを確認します。「マイクのテスト」では試しに声を発してみて、反応する ことを確認します。

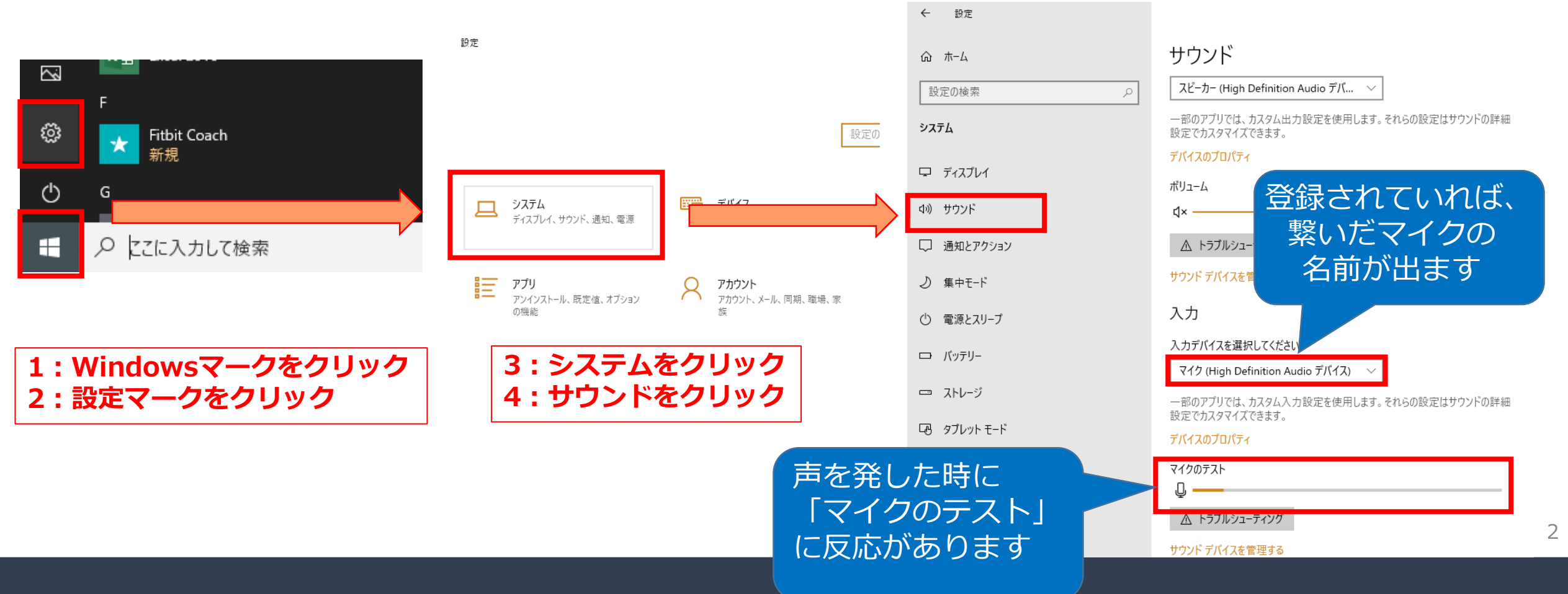

• Windowsでもカメラ付きのPCであれば、PC内臓マイクでの録音(使用PCの仕様書参照) USB以外でも4極のミニピンのマイクがあればそちらでの録音も可能です。 (スマートフォン購入時に付属してくるマイク付きイヤホンなど)(下記①②画像参照)

上記以外のWindowsのPCをご利用の場合、USB接続のマイクが必要です。 MacのPCはマイクが内臓されておりますのでUSBマイクなどを使用せずに 録音をすることも可能です。

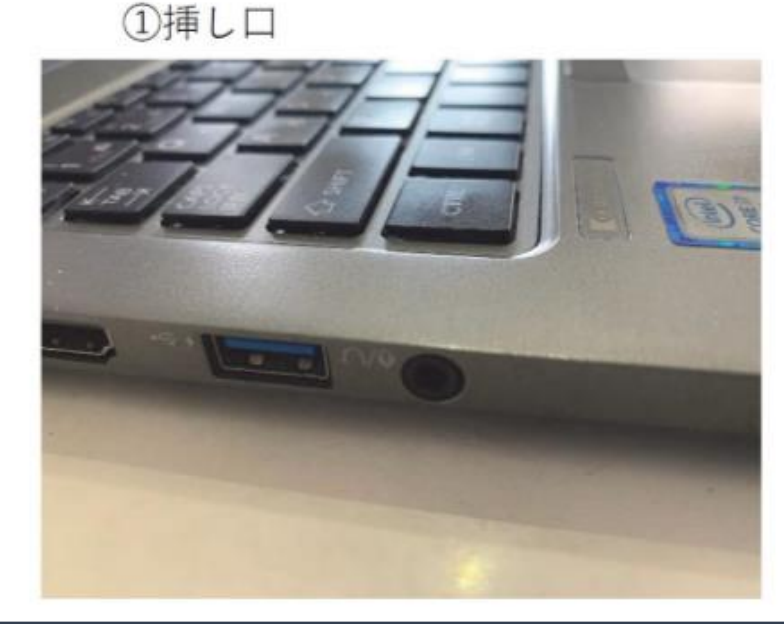

②4極ミニピンマイク

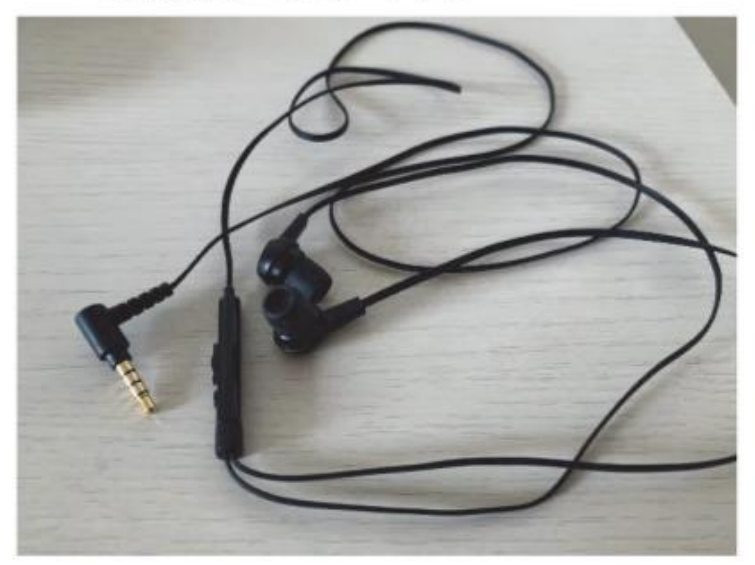

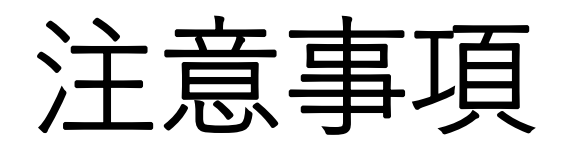

- 発表は8分以内にまとめてください。時間厳守でお願い致します。
- 発表スライドの1枚目に、必ずCOI 状態を開示してください。
- 非表示設定をしない限り、全てのスライドが動画に組み込まれてしまいます。 プレゼンで使用しないスライドは、削除もしくは非表示スライドに設定 してください。全てのスライドが動画変換時に組み込まれてしまいます。
- 作成した音声付きスライドは、必ずアップロード前にご自身で再生して ご確認ください。

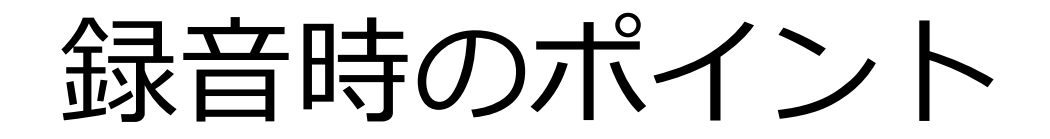

#### **◆始める前にマイク設定をご確認下さい**

ヘッドセットや外付けマイクの使用を推奨します。

※まずは2枚目までを録音をして、音量、音質の確認テストをお願いします。

#### ◆**スライド切替後は必ず毎回一呼吸置いて話し始めてください。**

PowerPointの録音は各スライド毎の録音データになります。話をしながらスライドを切り替えてし まうと、音声が途切れてしまう事があります。次のスライドに進んだ後は、一呼吸を置いて、何も 録音しない余白の時間を一瞬作るように意識していただくことをお勧めします。

#### **◆なるべく一度で録音を終了してください。**

修正すると、うまく繋がらずに不具合が起こる可能性があります。 録音をやり直した場合はズレが無いか必ず確認してください。

## Windows PowerPoint2010の場合

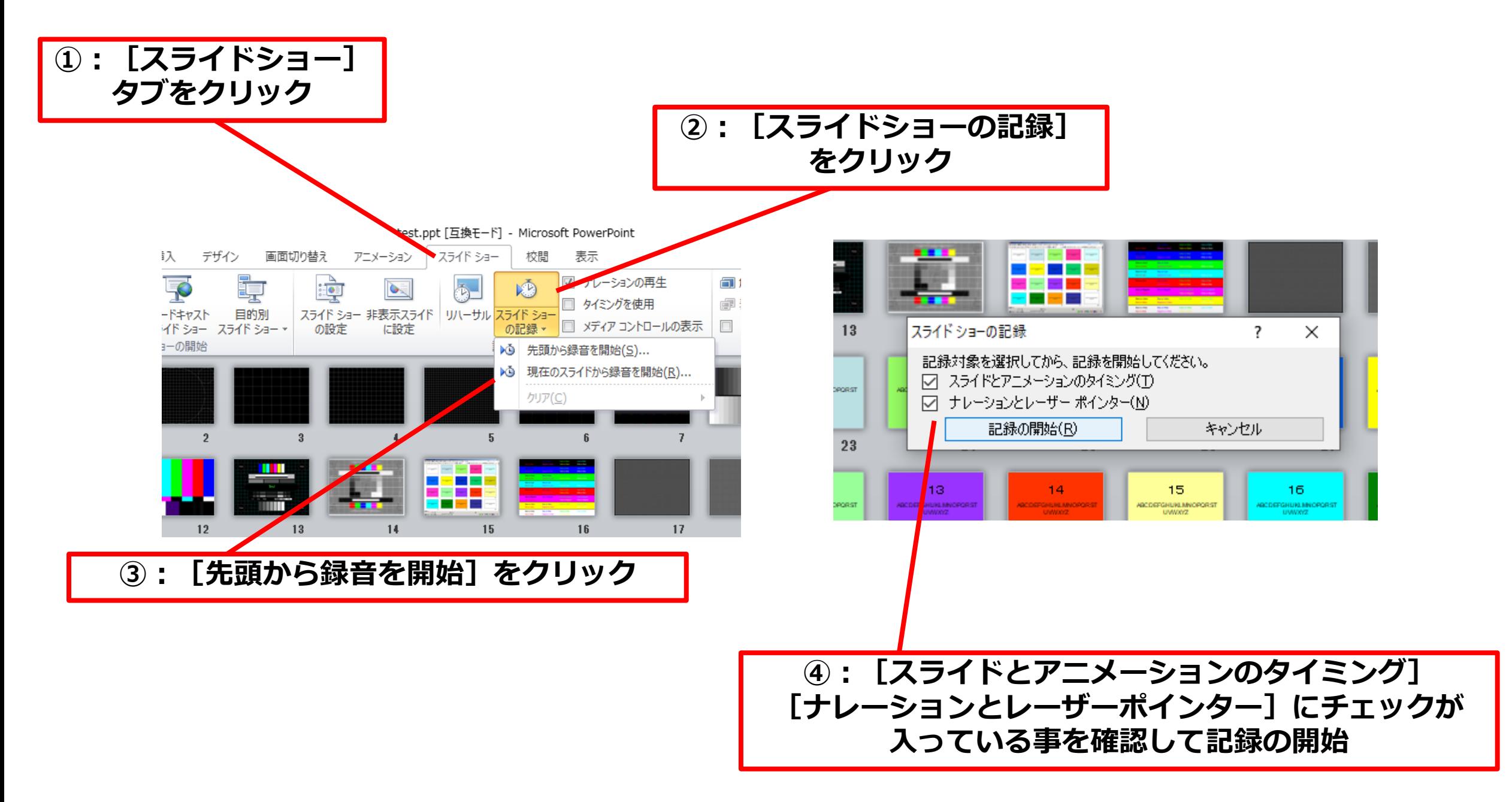

#### **⑤:左上の記録中を確認し、プレゼンテーションを進める**

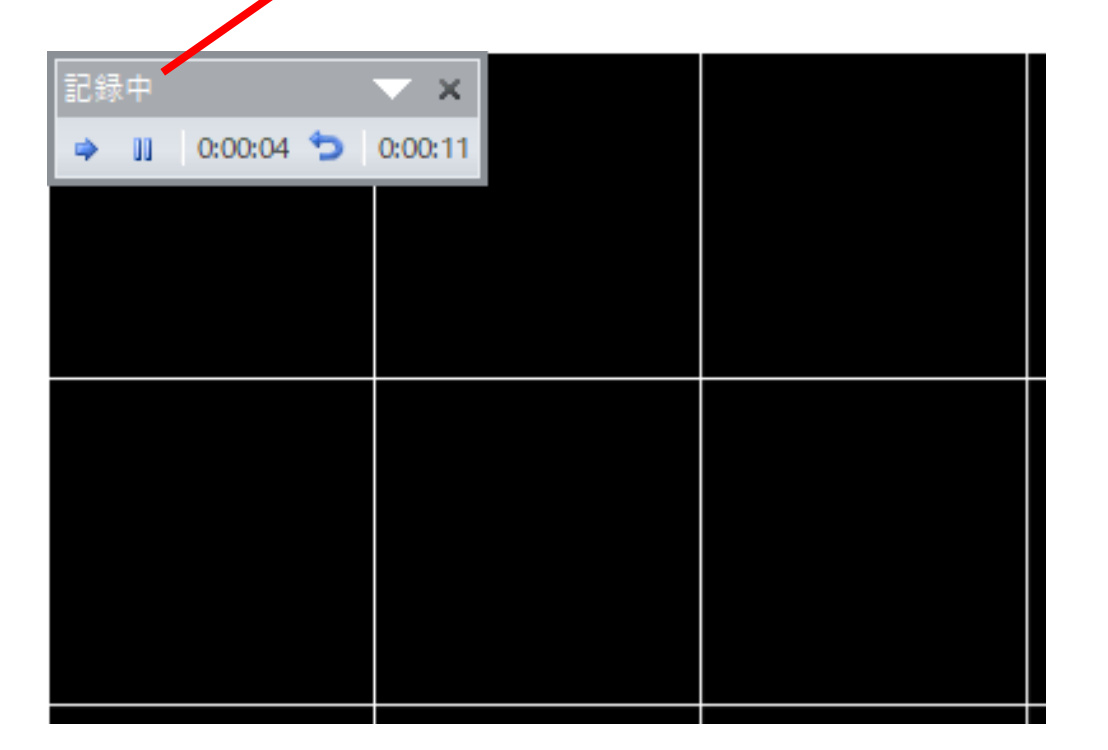

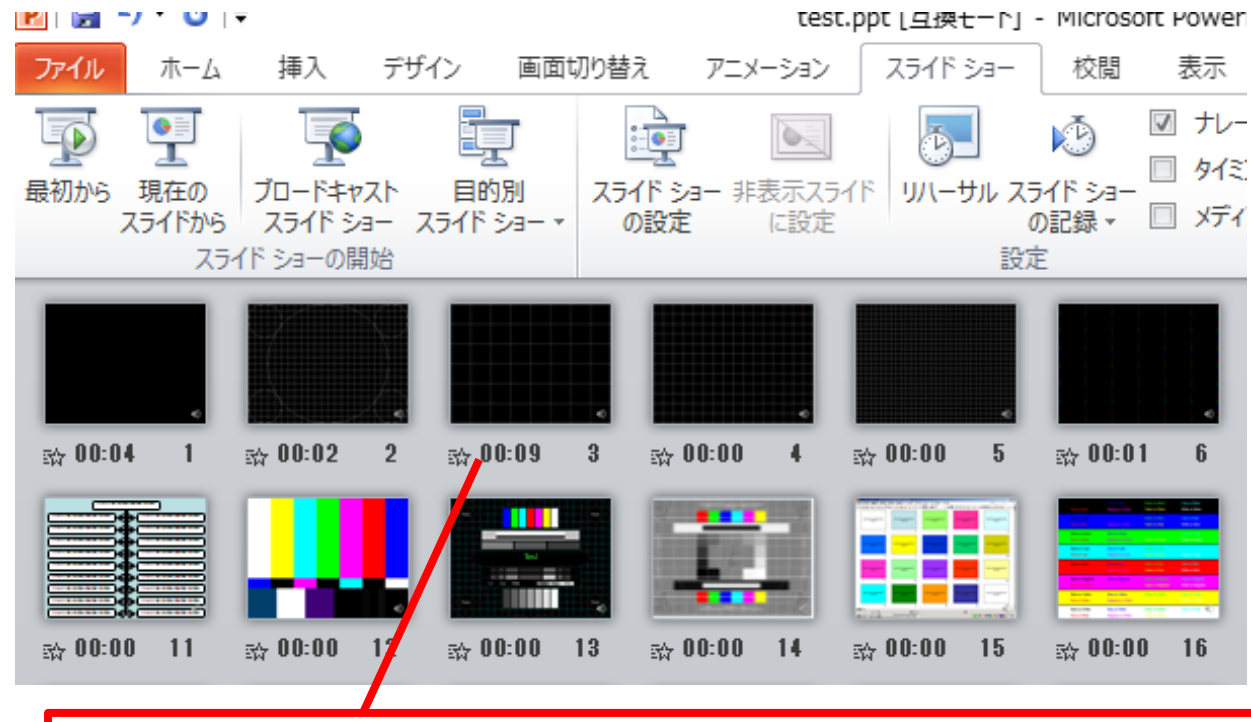

**⑥:スライドショーを最後まで進めて終了して、 スライド一覧表示をみていただき、各スライドの左下 に時間が明記されていることを確認。 PowerPointを保存(新しく名前を付けて保存)する。 再度ファイルを開きスライドショーで確認して 音声やスライドのタイミング等問題ないか確認。** <sup>8</sup> **⑦:スライドを確認して問題なければ、書き出しを行う。 [ファイル]→[保存と送信]→[ビデオの作成] で書き出します。**

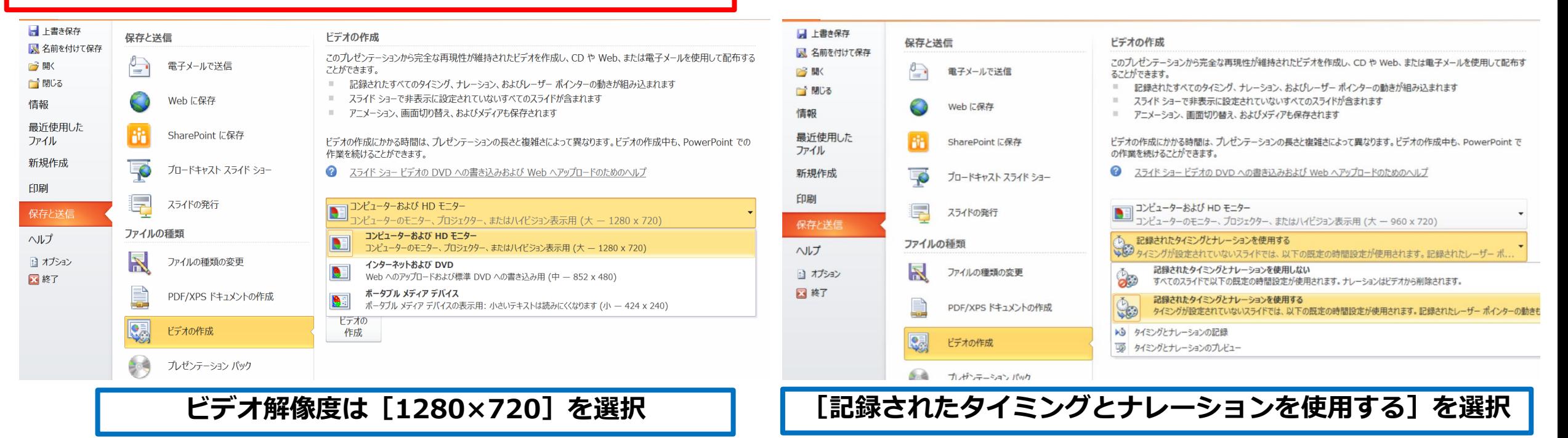

- 最後に、「ビデオの作成」をクリックすると、すぐに「名前を付けて保存」というウィンドウが現 れます。ファイル名を指定し、ファイル形式ではMP4形式を選択します。
- ファイル名は「セッション名\_演題番号\_演者名 例)O-01\_福岡太郎」としてください。
- 右下の「保存」をクリックすると、動画が作成され自動的に保存されます。
- 動画作成の進捗は、右下に表示されます。

**※20分のスライドショーから中程度の品質の動画を作るのに約20分かかります。**

## Windows PowerPoint2013/2016の場合

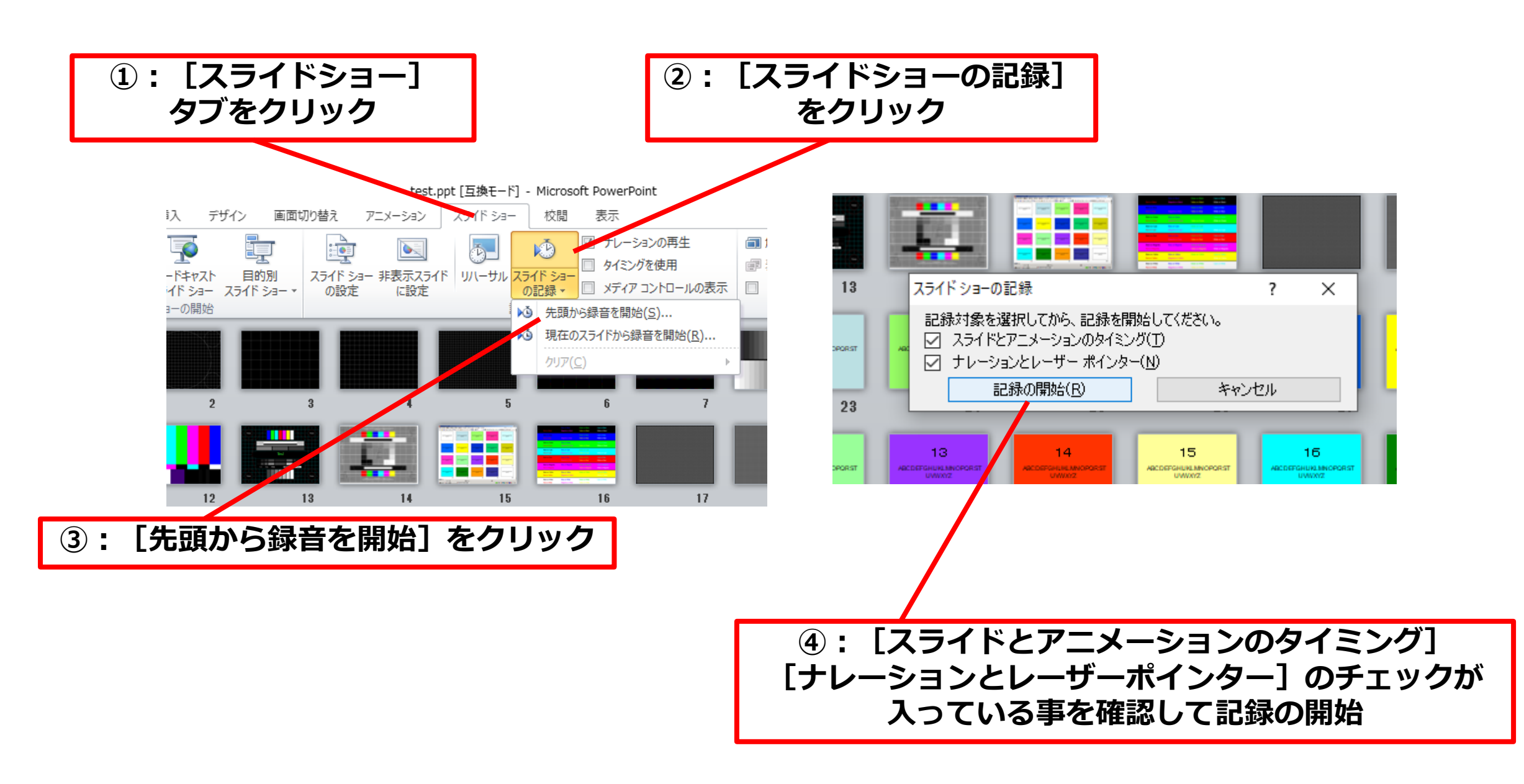

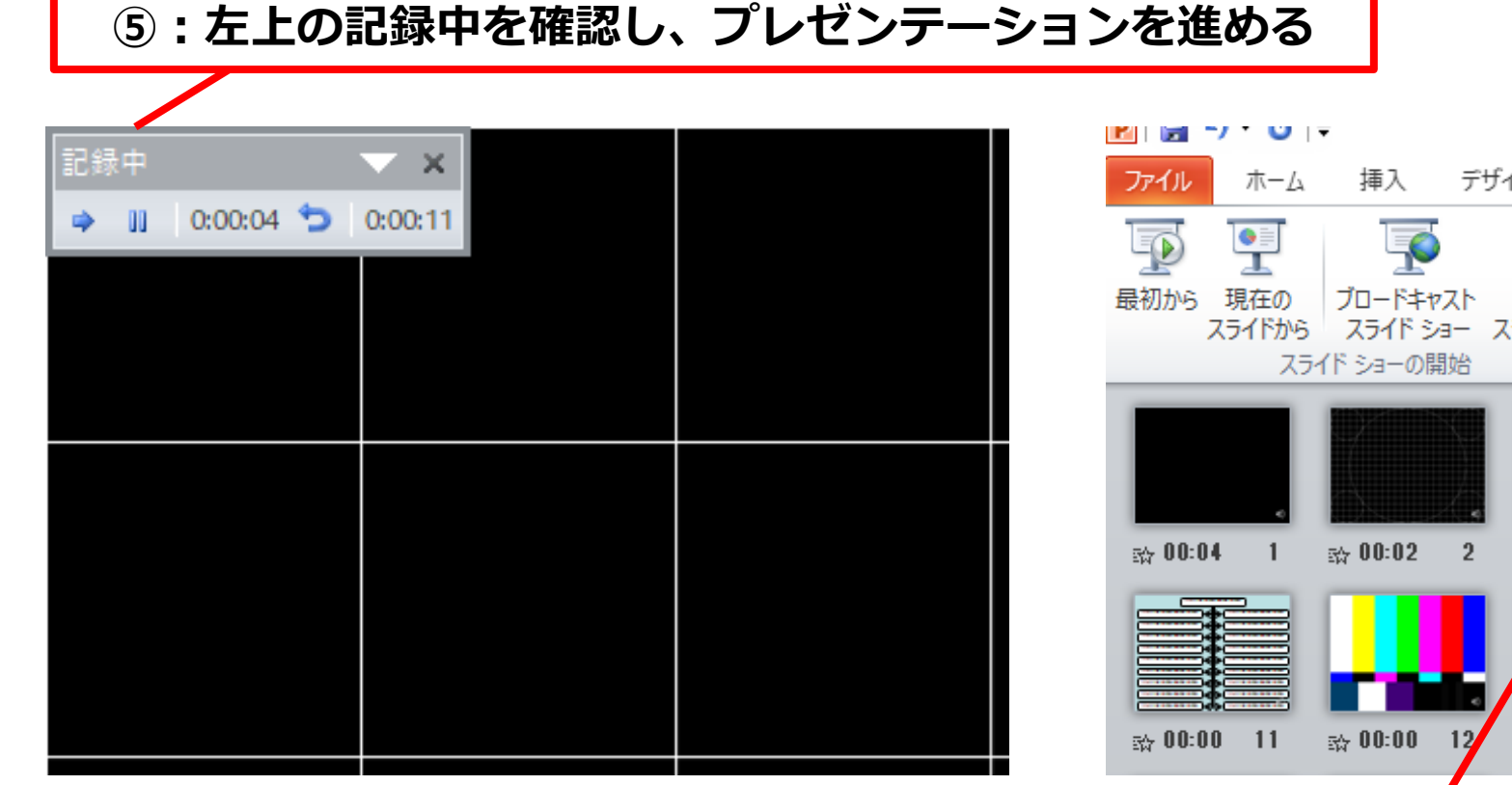

test.ppt [旦揆七一个] - MICrosoft Power デザイン 画面切り替え アニメーション スライド ショー 校間 表示  $\frac{A}{\frac{1}{2} \cdot \frac{1}{2} \cdot \frac{1}{2}}$ 図 ナレー  $\overline{\mathbf{p}}$ rĂ, Ò. □ タイミ 目的別 リハーサル スライド ショー スライドショー 非表示スライド □ メディ の設定 に設定 の記録 ▼ スライド ショー・スライド ショー・ 設定  $\approx 00:09$  $\frac{1}{2\sqrt{2}}$  00:00  $\approx 00:00$  $\frac{1}{2\sqrt{2}}$  00:01  $\overline{\phantom{a}}$  $\overline{4}$ -5  $6\phantom{1}$  $\approx 00:00$  13  $\frac{1}{252}$  00:00 14  $\frac{1}{25}$  00:00 15  $\frac{1}{252}$  00:00 16 **⑥:スライドショーを最後まで進めて終了して、 スライド一覧表示をみていただき、各スライドの左下に**

**時間が明記されていることを確認。 PowerPointを保存(新しく名前を付けて保存)する。 再度ファイルを開きスライドショーで確認して** - コン・フィー・コン<br>音声やスライドのタイミング等問題ないか確認。 ■ 12

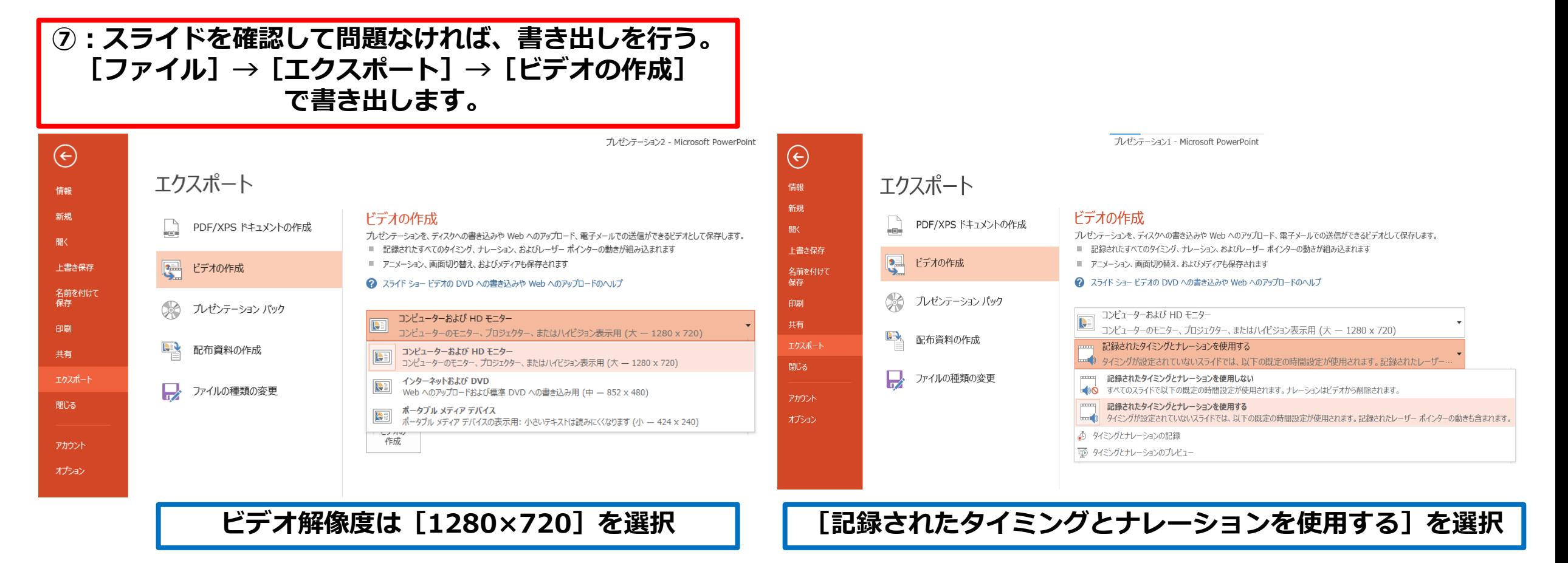

- 最後に、「ビデオの作成」をクリックすると、すぐに「名前を付けて保存」というウィンドウが現れます。 ファイル名を指定し、ファイル形式ではMP4形式を選択します。
- ファイル名は「セッション名 演題番号 演者名 例)O-01 福岡太郎」としてください。
- 右下の「保存」をクリックすると、動画が作成され自動的に保存されます。
- 動画作成の進捗は、右下に表示されます。

#### **※20分のスライドショーから中程度の品質の動画を作るのに約20分かかります。**

## Windows PowerPoint2019/Office 365の場合

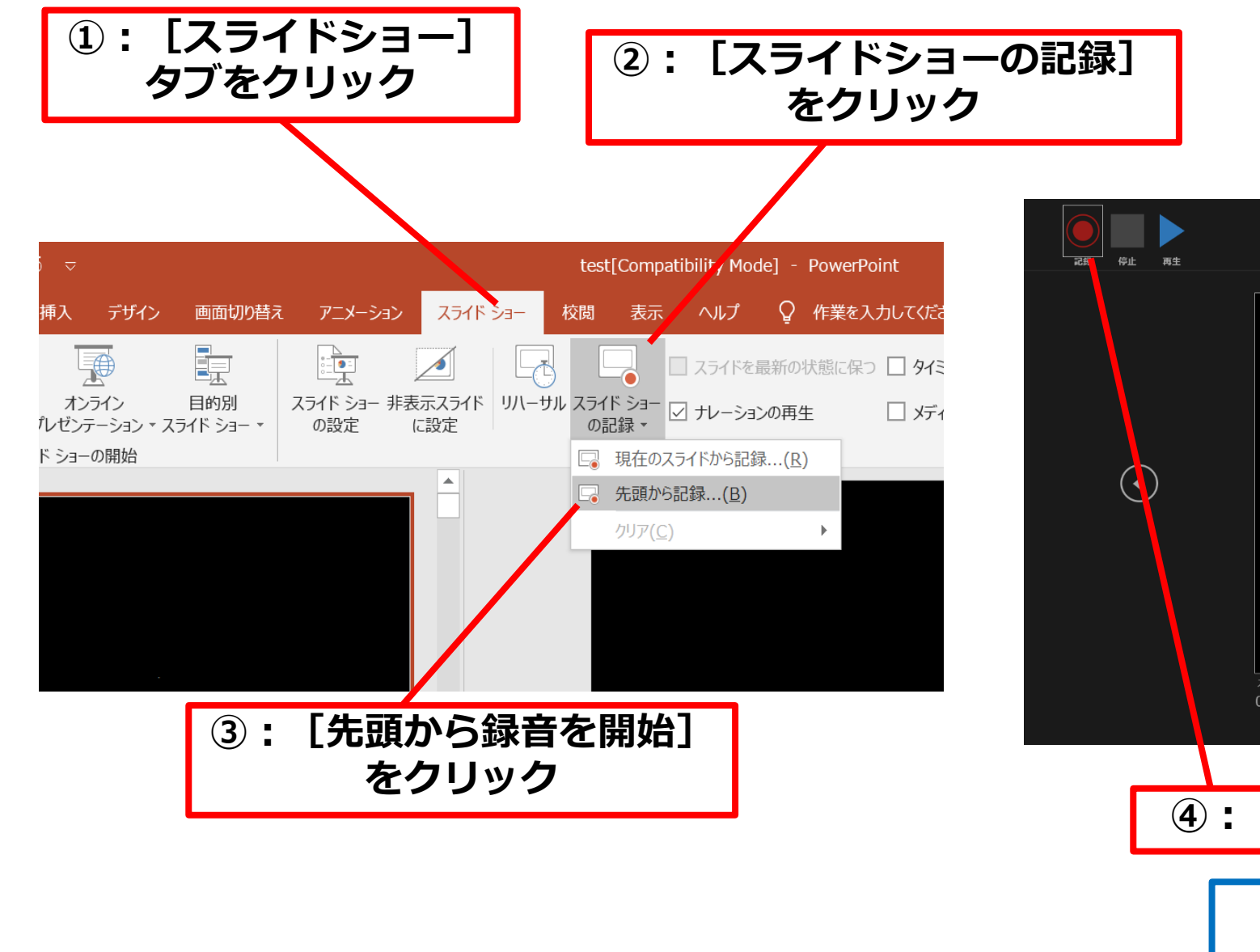

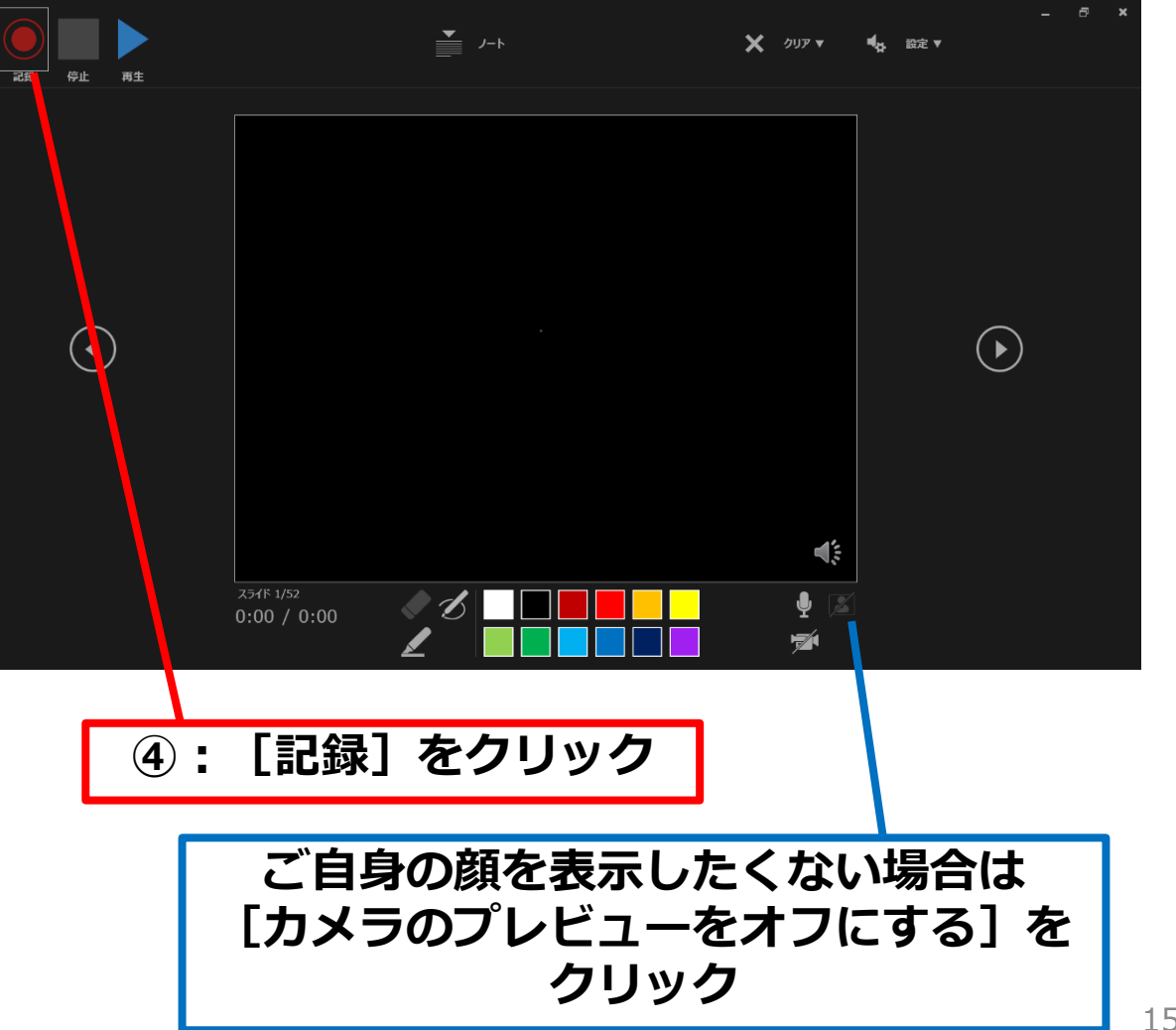

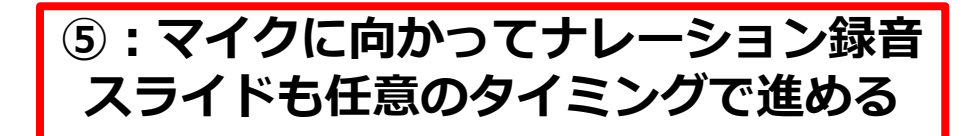

**⑥:下記画面まで進めると自動的に録画が停止されます。 スライドをもう一枚進めると元の画面に戻ります。**

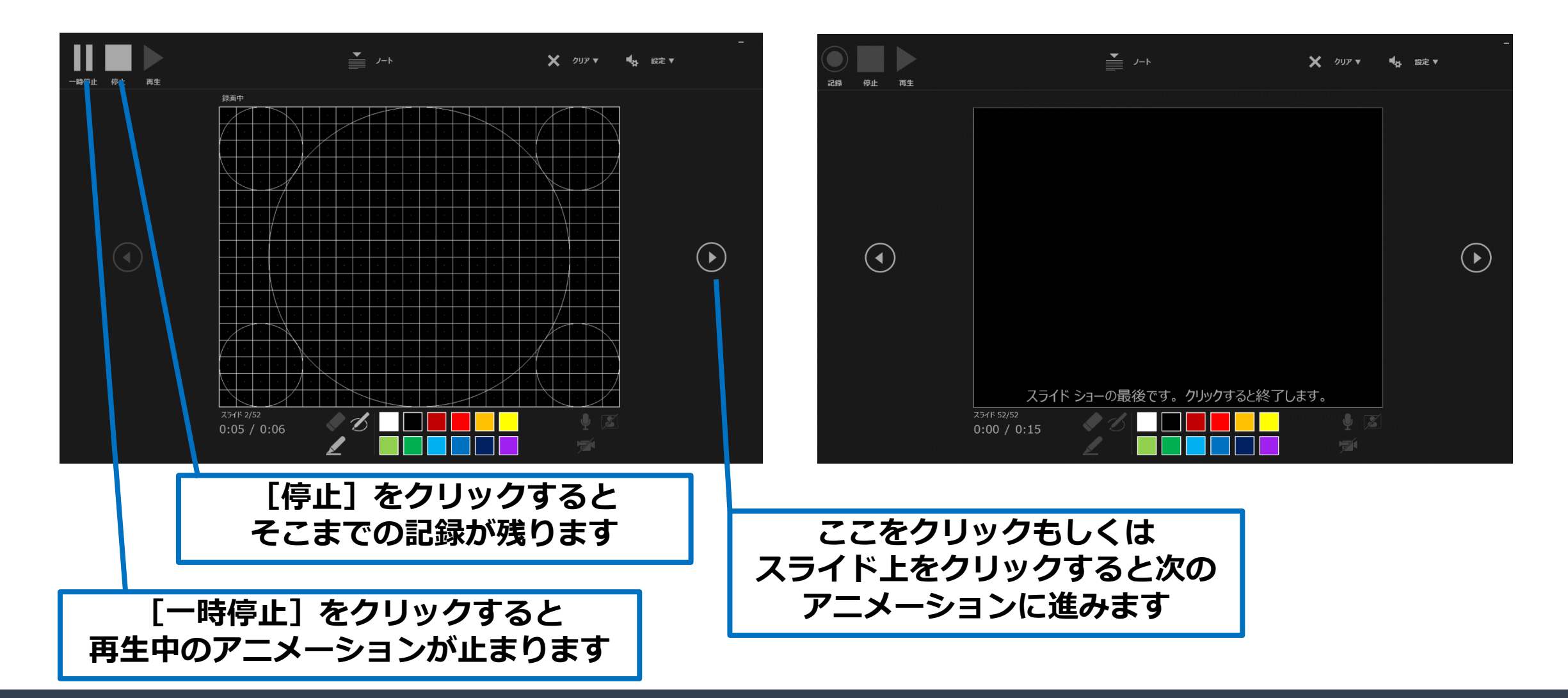

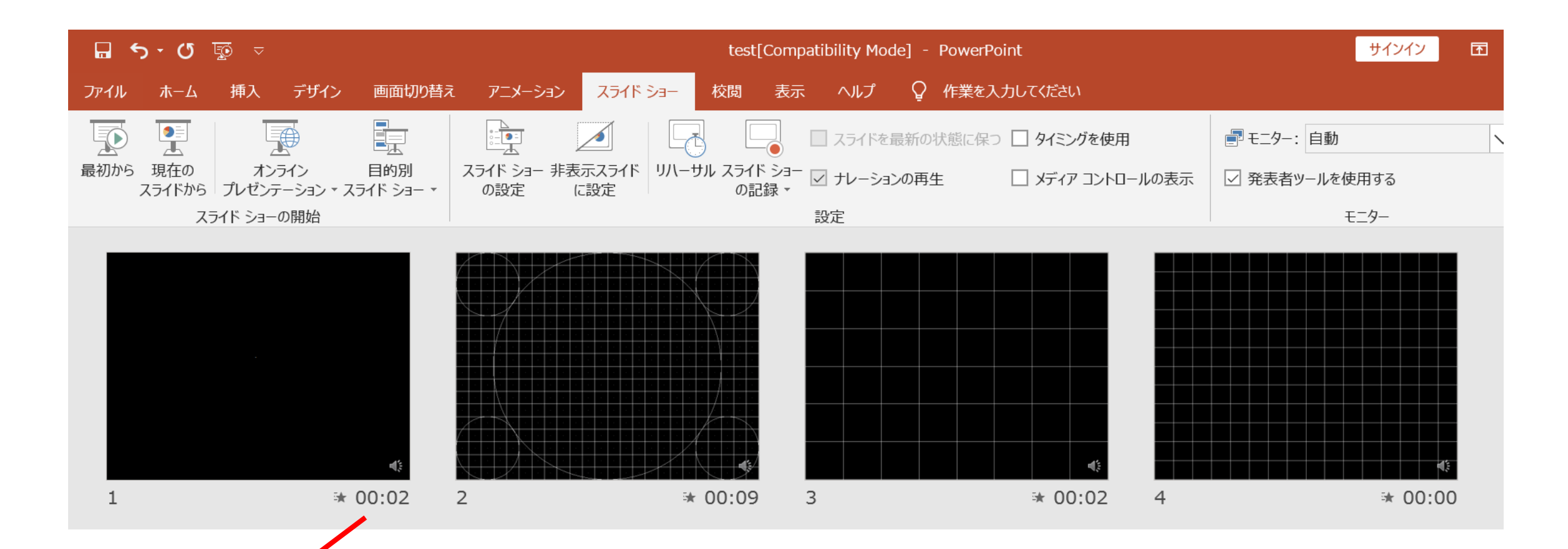

**⑦:スライドショーを最後まで進めて終了して、 スライド一覧表示をみていただき、各スライドの右下に時間が明記されていることを確認。 PowerPointを保存(新しく名前を付けて保存)する。 再度ファイルを開きスライドショーで確認して音声やスライドのタイミング等問題ないか確認。** **⑧:スライドを確認して問題なければ、書き出しを行う。 [ファイル]→[エクスポート]→[ビデオの作成] で書き出します。**

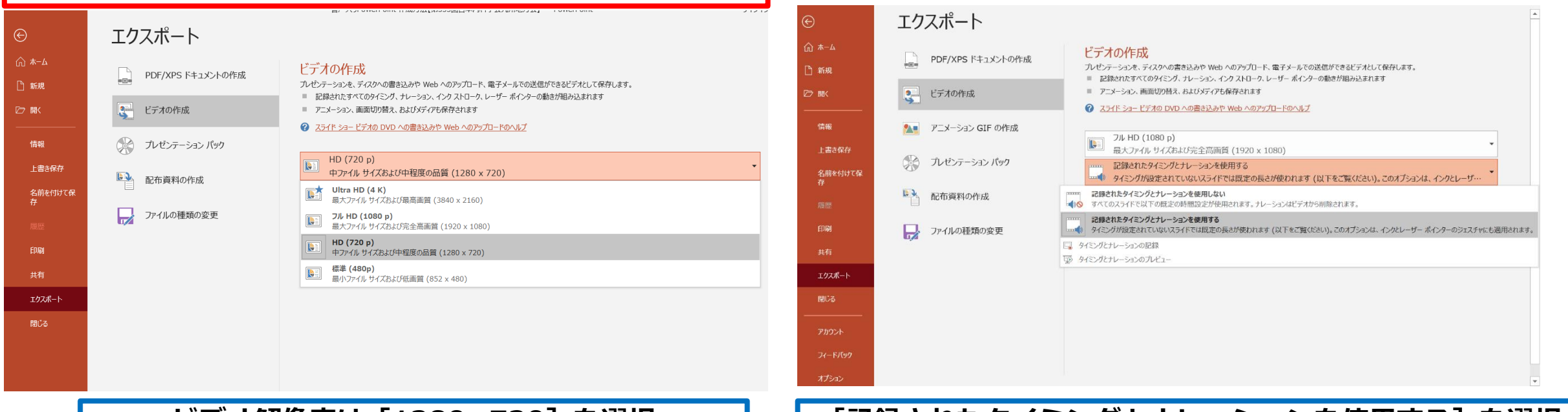

**ビデオ解像度は[1280×720]を選択 [記録されたタイミングとナレーションを使用する]を選択**

- 最後に、「ビデオの作成」をクリックすると、すぐに「名前を付けて保存」という ウィンドウが現れます。ファイル名を指定し、ファイル形式ではMP4形式を選択します。
- ファイル名は「セッション名\_演題番号\_演者名 例)O-01\_福岡太郎」としてください。
- 右下の「保存」をクリックすると、動画が作成され自動的に保存されます。
- 動画作成の進捗は、右下に表示されます。

※20分のスライドショーから中程度の品質の動画を作るのに約20分かかります。

## **Mac** PowerPoint 2019 for Macの場合

注)PowerPoint 2016 for Mac をご使用の方は動画に エクスポート機能がございません。

別バージョンで変換して頂くか、keynote等を使用し MP4形式で書き出しを行ってください。

マイクの確認

#### 「システム環境設定」>「サウンド」>「入力」をクリックし 入力デバイスが登録されていることを確認します。 「選択した機器の設定」では試しに発言したときに反応するか確認します。

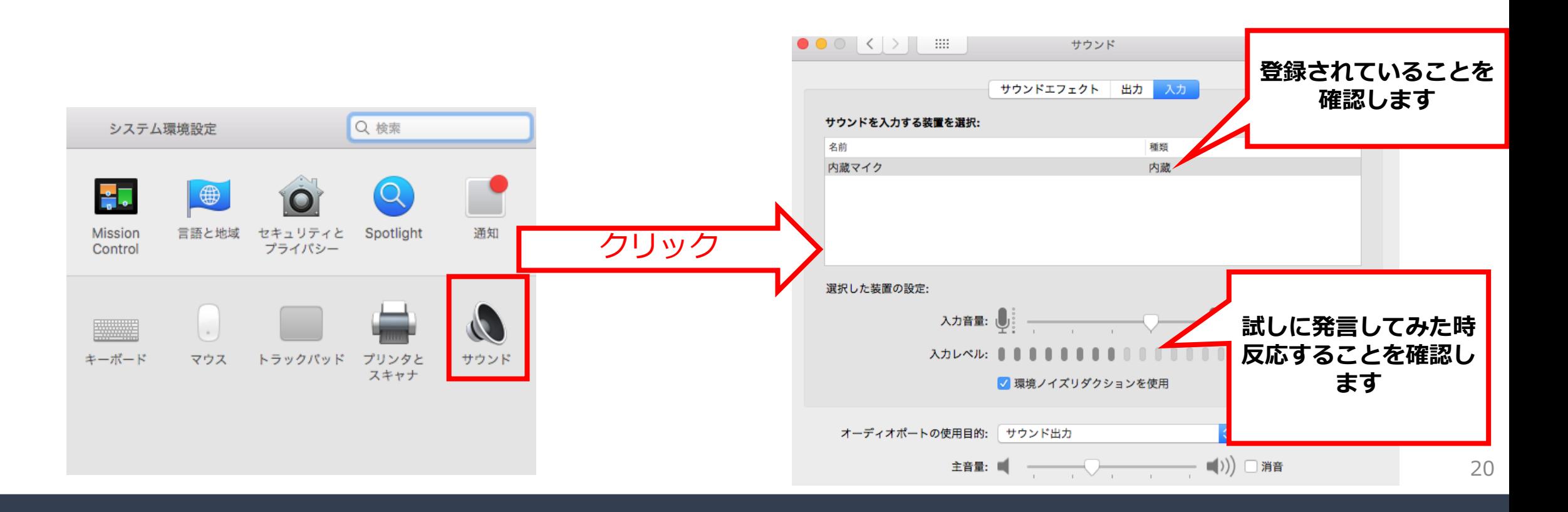

# PowerPointでのマイク入力の確認

「システム環境設定」>「セキュリティとプライバシー」> 「プライバシー」>「マイク」を選択し、PowerPointの項に チェックが入っていることを確認します。

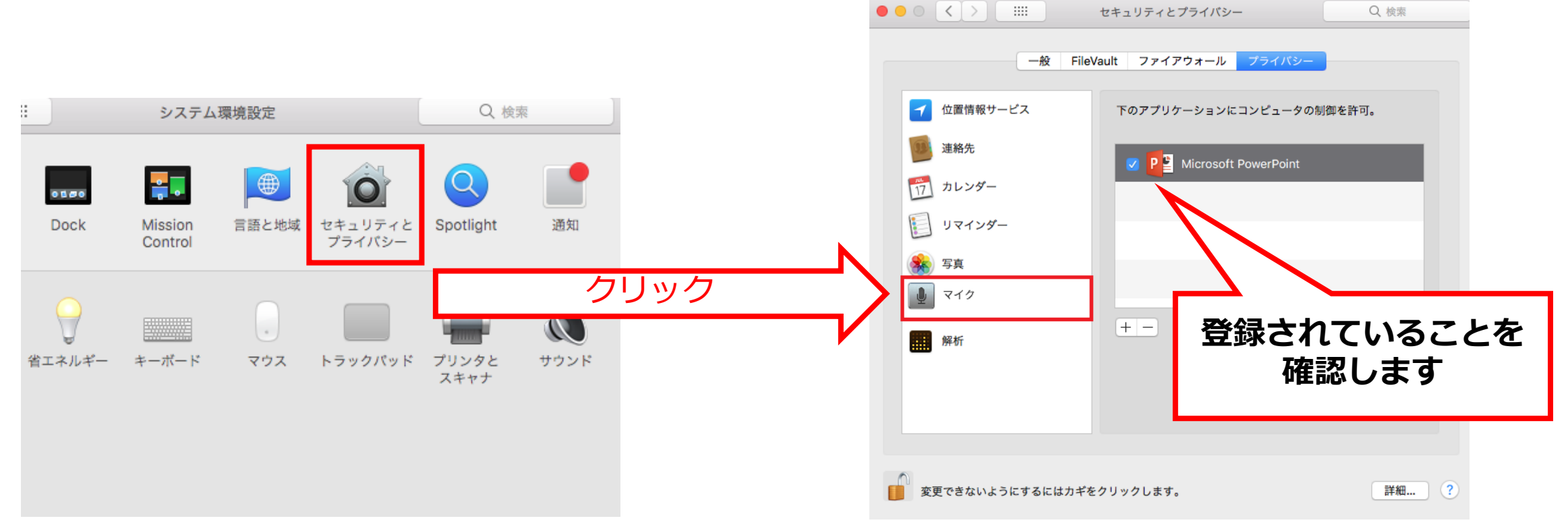

## PowerPointでの録画の準備

PowerPointでスライドを開き、1枚目のスライドが選択されているのを確認します。 「スライドショー」>「スライドショーの記録」をクリックすると、自動的に画面が プレゼンの発表者ビューに切り替わり**録画が開始されます。**

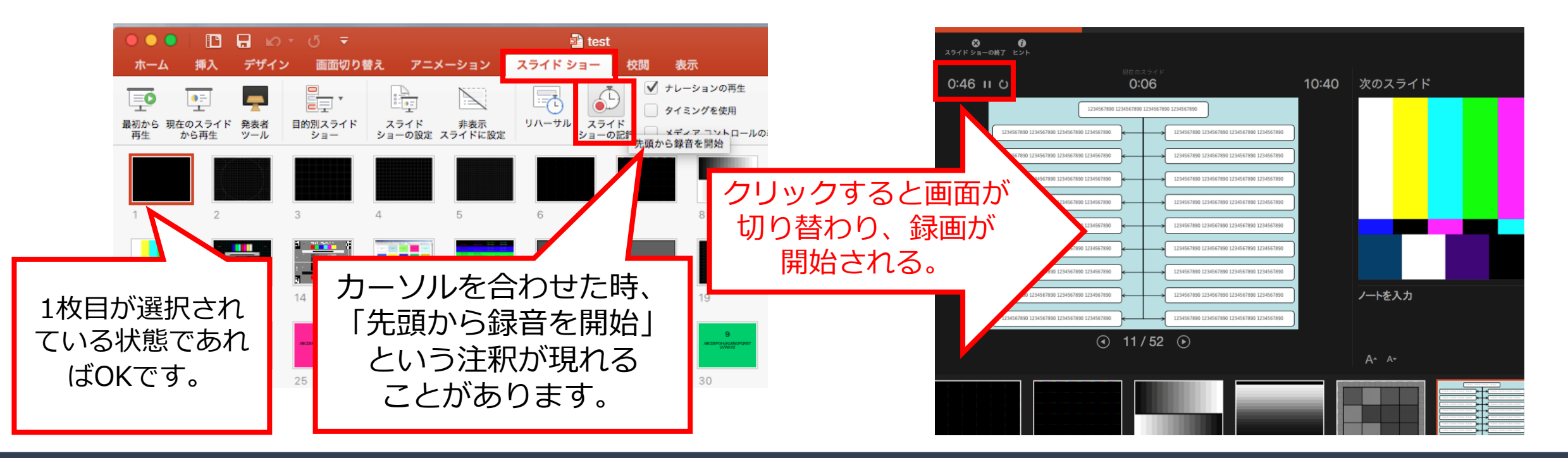

# スライドショーの実施

通常通り、スライドショーを行ってください。ペンやポインター等も使えますが、 **最終的に動画で記録されるのはスライド移行のタイミングと音声のみです。** また、**前のスライドに戻ると戻ったスライド以降の録音が取り消される**事に注意してください。

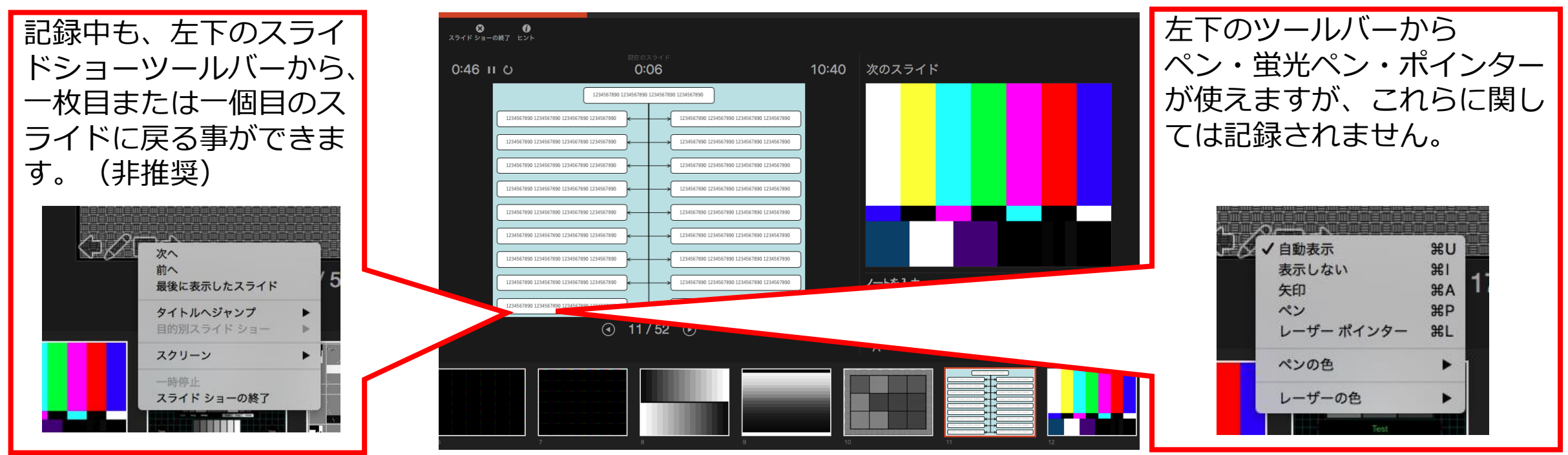

スライドショーの終了

#### スライドショーを終え、左上の「スライドショーの終了」をクリックすると、 「今回のタイミングを保存しますか?」という質問が現れるので、「はい」を選択します。

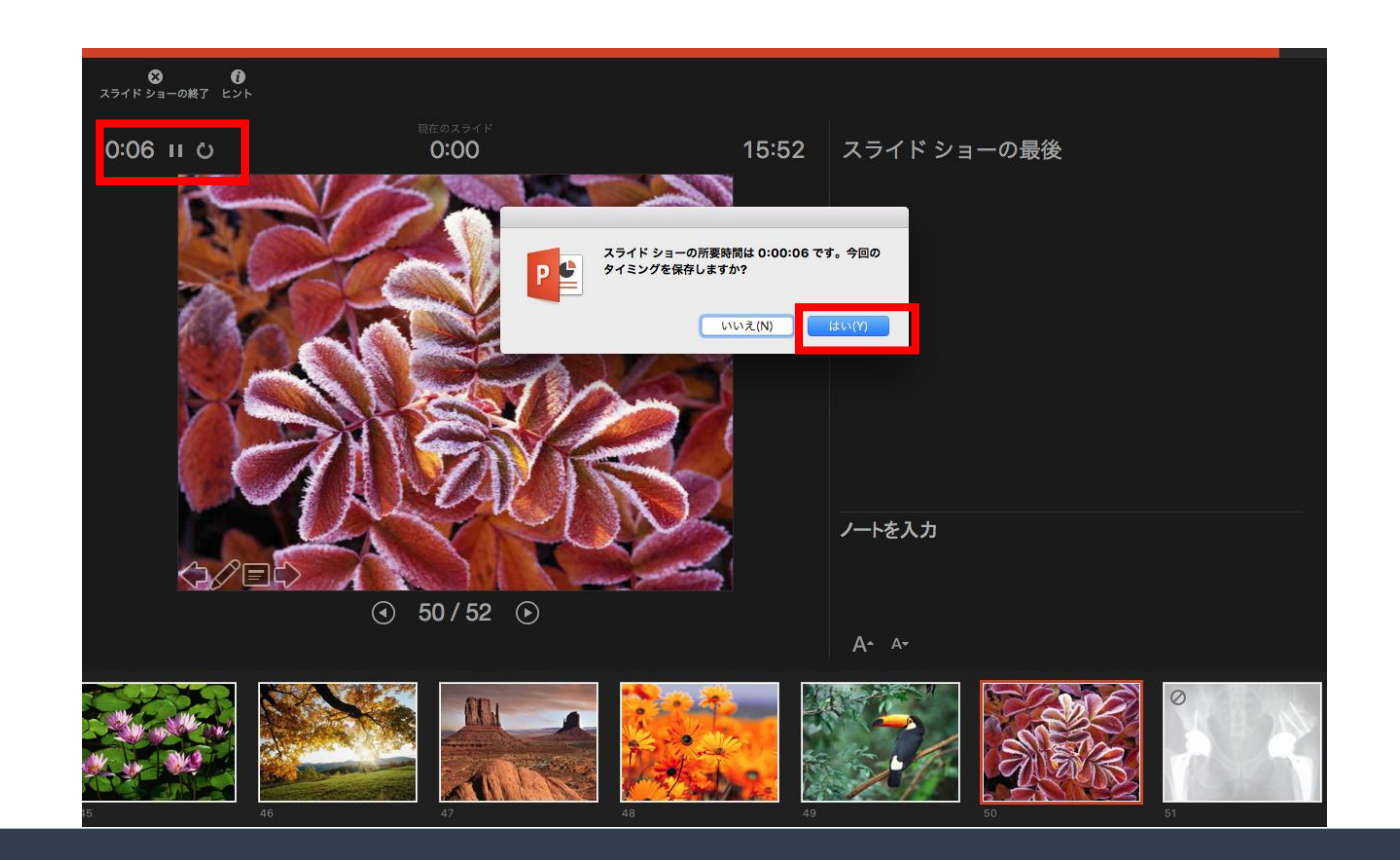

#### 動画に入れるスライドの選択

動画に入れるスライドを選択します。非表示設定をしない限り、全てのスライドが動画に 組み込まれてしまいます。

**プレゼンで使用しなかったスライドや動画に入れたくないスライドは、このタイミングで 非表示スライドに設定する**ことを推奨します。

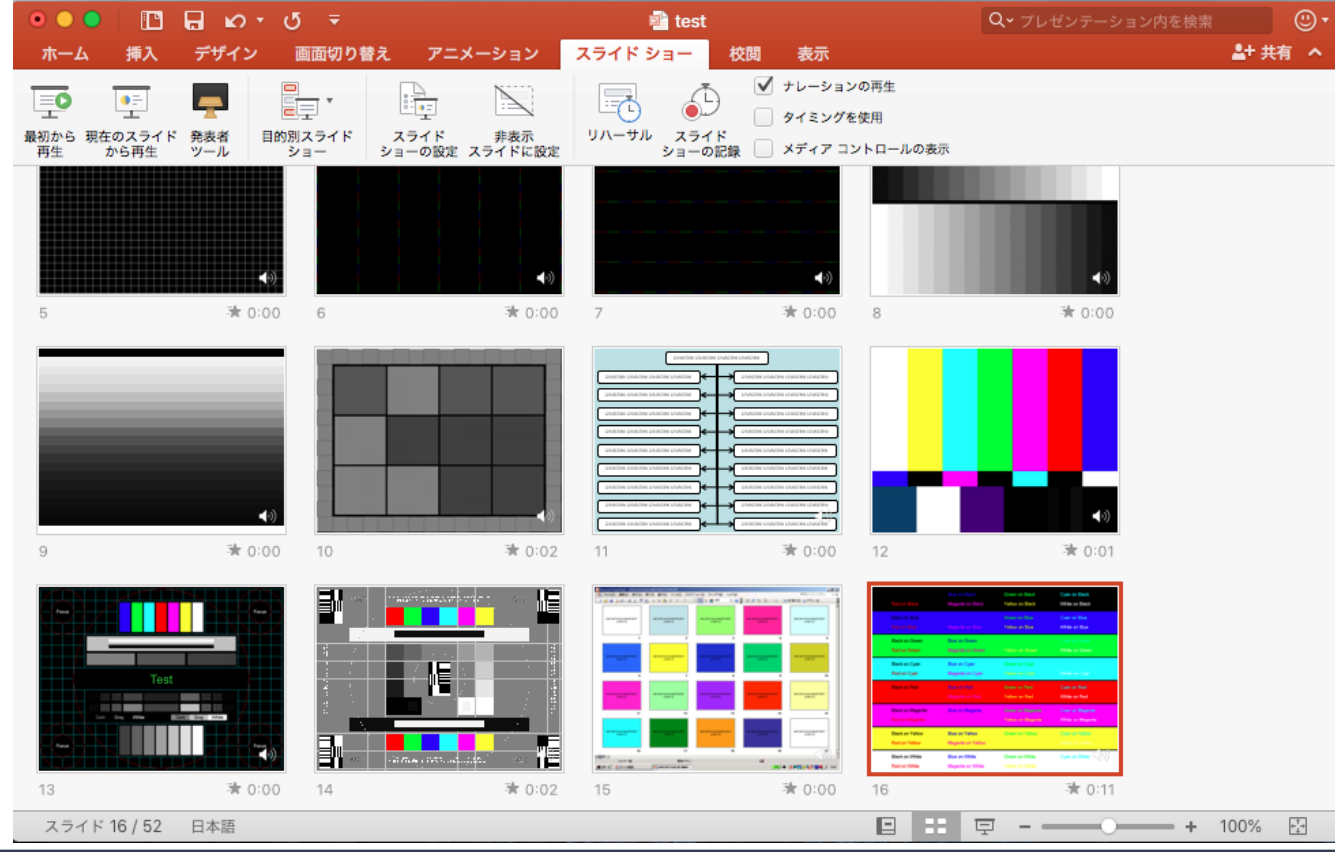

## 保存先の選択

「ファイル」>「エクスポート」をクリックすると、ウィンドウが現れます。 ファイル名、保存先を選択してください。ファイル形式でMP4形式を選択すると、 詳細が設定できるようになります。

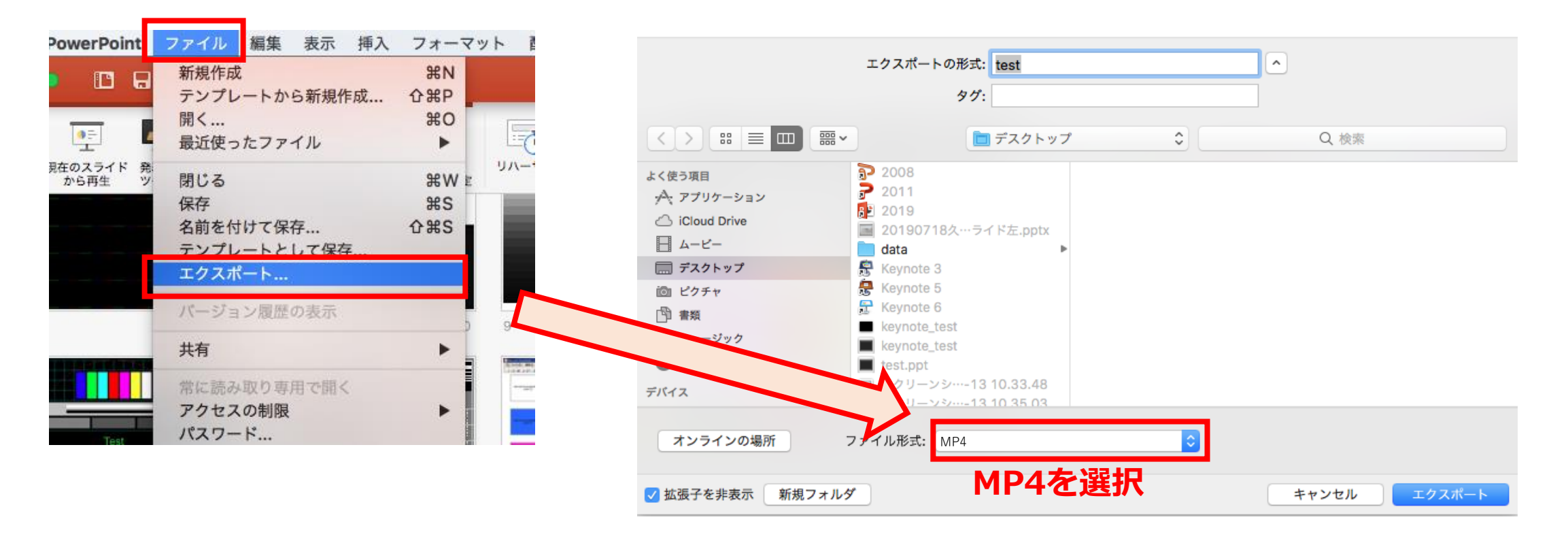

## 画質の選択、動画作成と保存

画質は「インターネット品質」を選択し、「記録されたタイミングとナレーションを 使用する」にチェックがついていることを確認します。

「エクスポート」をクリックすると、動画が作成され、自動的に保存されます。

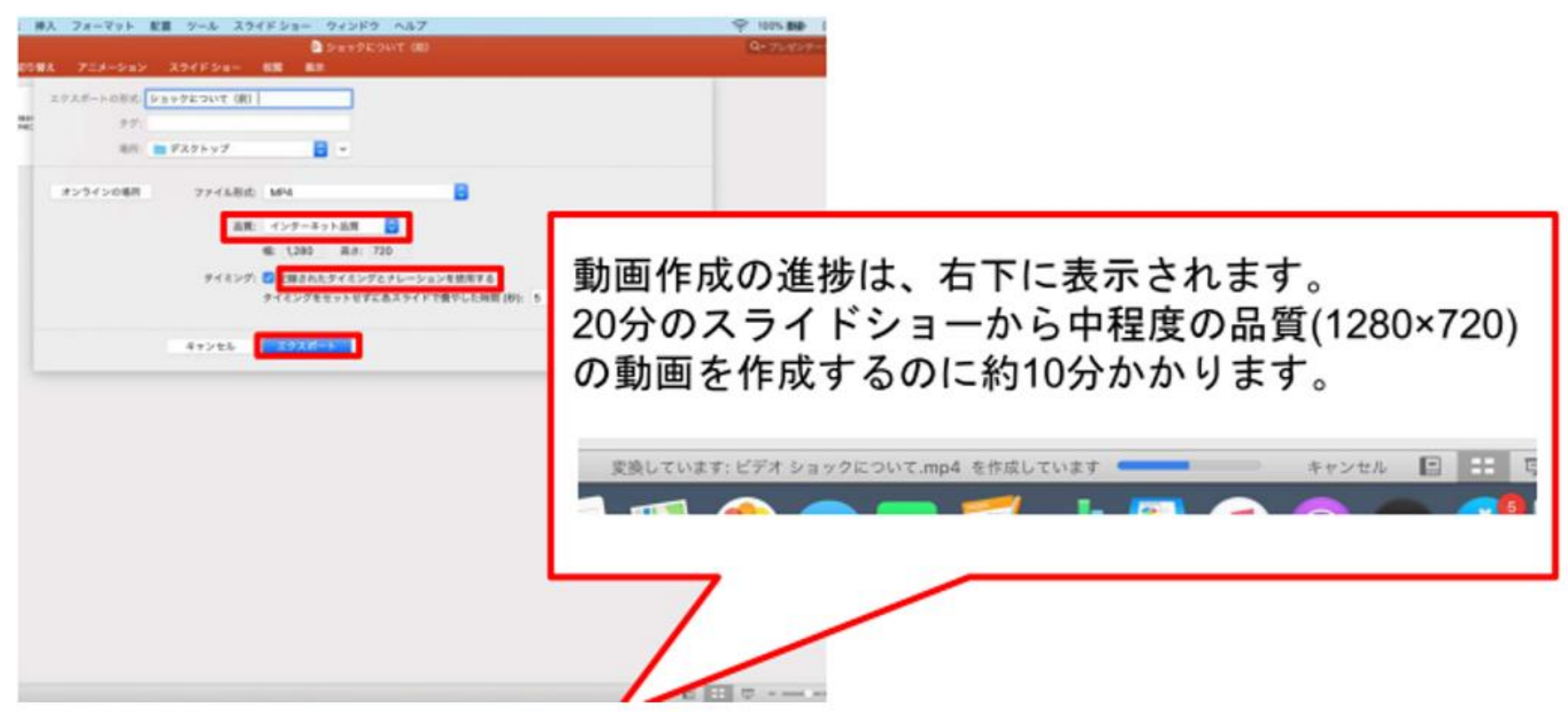